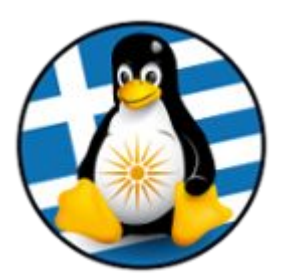

#### **ΕΛΛΗΝΙΚΗ ΕΝΩΣΗ ΦΙΛΩΝ ΕΛΕΥΘΕΡΟΥ ΛΟΓΙΣΜΙΚΟΥ (GreekLUG)**

Εγνατίας 96, Πυλαία – Θεσσαλονίκη, Τ.Κ. 55535 2310.330444 • info@greeklug.gr http://www.greeklug.gr

## **Δωρεάν Μαθήματα Πληροφορικής 2021**

## **ΔΗΜΙΟΥΡΓΙΑ LIVE USB**

Ένα Live USB είναι μια μονάδα flash USB ή μια εξωτερική μονάδα σκληρού δίσκου που περιέχει ένα πλήρες λειτουργικό σύστημα που μπορεί να εκκινηθεί. Χρησιμοποιείται ειδικότερα για δοκιμές ορθής λειτουργίας μιας διανομής GNU/Linux σε ένα φυσικό μηχάνημα, αλλά και για την εγκατάστασή της.

Σημείωση: Για τις ανάγκες δημιουργίας ενός Live usb απαιτείται η χρήση μίας μονάδας USB. Το ελάχιστο μέγεθος που προτείνεται για χρήση είναι αυτό των 4GB.

### **Βήμα 1ο - Λήψη iso διανομής GNU/Linux**

Κάνουμε λήψη του Live iso της διανομής που μας ενδιαφέρει. Ενδεικτικά μπορείτε να κατεβάσετε ένα από τα παρακάτω:

Ubuntu 18.04/Mate 64-bit: [https://cdimage.ubuntu.com/ubuntu-mate/releases/18.04/release/ubuntu-mate-18.04.5](https://cdimage.ubuntu.com/ubuntu-mate/releases/18.04/release/ubuntu-mate-18.04.5-desktop-amd64.iso) [desktop-amd64.iso](https://cdimage.ubuntu.com/ubuntu-mate/releases/18.04/release/ubuntu-mate-18.04.5-desktop-amd64.iso)

Ubuntu 20.04/Gnome 64-bit: <https://releases.ubuntu.com/20.04.3/ubuntu-20.04.3-desktop-amd64.iso>

Linux Mint 20.2/Cinnamon 64-bit: <https://ftp.cc.uoc.gr/mirrors/linux/linuxmint/stable/20.2/linuxmint-20.2-cinnamon-64bit.iso>

Debian 11/Gnome 64-bit: [https://cdimage.debian.org/debian-cd/current-live/amd64/iso-hybrid/debian-live-11.0.0](https://cdimage.debian.org/debian-cd/current-live/amd64/iso-hybrid/debian-live-11.0.0-amd64-gnome.iso) [amd64-gnome.iso](https://cdimage.debian.org/debian-cd/current-live/amd64/iso-hybrid/debian-live-11.0.0-amd64-gnome.iso)

Xubuntu 20.04/XFCE 64-bit: [http://nl.archive.ubuntu.com/ubuntu-cdimage-xubuntu/releases/20.04/release/xubuntu-](http://nl.archive.ubuntu.com/ubuntu-cdimage-xubuntu/releases/20.04/release/xubuntu-20.04.3-desktop-amd64.iso)[20.04.3-desktop-amd64.iso](http://nl.archive.ubuntu.com/ubuntu-cdimage-xubuntu/releases/20.04/release/xubuntu-20.04.3-desktop-amd64.iso)

Lubuntu 20.04/LXDE-LXQT 64-bit: [https://cdimage.ubuntu.com/lubuntu/releases/20.04.3/release/lubuntu-20.04.3-desktop](https://cdimage.ubuntu.com/lubuntu/releases/20.04.3/release/lubuntu-20.04.3-desktop-amd64.iso)[amd64.iso](https://cdimage.ubuntu.com/lubuntu/releases/20.04.3/release/lubuntu-20.04.3-desktop-amd64.iso)

openSUSE Leap 15.3/KDE 64-bit: [https://ftp1.nluug.nl/os/Linux/distr/opensuse/distribution/leap/15.3/appliances/iso/](https://ftp1.nluug.nl/os/Linux/distr/opensuse/distribution/leap/15.3/appliances/iso/openSUSE-Leap-15.3-KDE-Live-x86_64-Media.iso) [openSUSE-Leap-15.3-KDE-Live-x86\\_64-Media.iso](https://ftp1.nluug.nl/os/Linux/distr/opensuse/distribution/leap/15.3/appliances/iso/openSUSE-Leap-15.3-KDE-Live-x86_64-Media.iso)

KDE Neon/KDE 64-bit: <https://files.kde.org/neon/images/user/20210902-0945/neon-user-20210902-0945.iso> Fedora 34/Gnome 64-bit:

[https://download.fedoraproject.org/pub/fedora/linux/releases/34/Workstation/x86\\_64/iso/](https://download.fedoraproject.org/pub/fedora/linux/releases/34/Workstation/x86_64/iso/Fedora-Workstation-Live-x86_64-34-1.2.iso) [Fedora-Workstation-Live-x86\\_64-34-1.2.iso](https://download.fedoraproject.org/pub/fedora/linux/releases/34/Workstation/x86_64/iso/Fedora-Workstation-Live-x86_64-34-1.2.iso)

Linux Mint 20.2/Mate 64-bit:

<https://ftp.cc.uoc.gr/mirrors/linux/linuxmint/stable/20.2/linuxmint-20.2-mate-64bit.iso>

#### **Βήμα 2ο - Α. Δημιουργία Live USB σε GNU/Linux**

- Συνδέουμε την εξωτερική μονάδα USB
- Εκκινούμε την εφαρμογή "Δίσκοι" (gnome-disk-utility) (\* *σε περίπτωση που αυτή δεν υπάρχει εγκατεστημένη θα πρέπει να την εγκαταστήσουμε*)
- Από την οθόνη της εφαρμογής επιλέγουμε την μονάδα USB και στην συνέχεια επιλέγουμε από το μενού επιλογών το "Επαναφορά εικόνας δίσκου", όπου και επιλέγουμε το iso της διανομής GNU/Linux που κάναμε λήψη

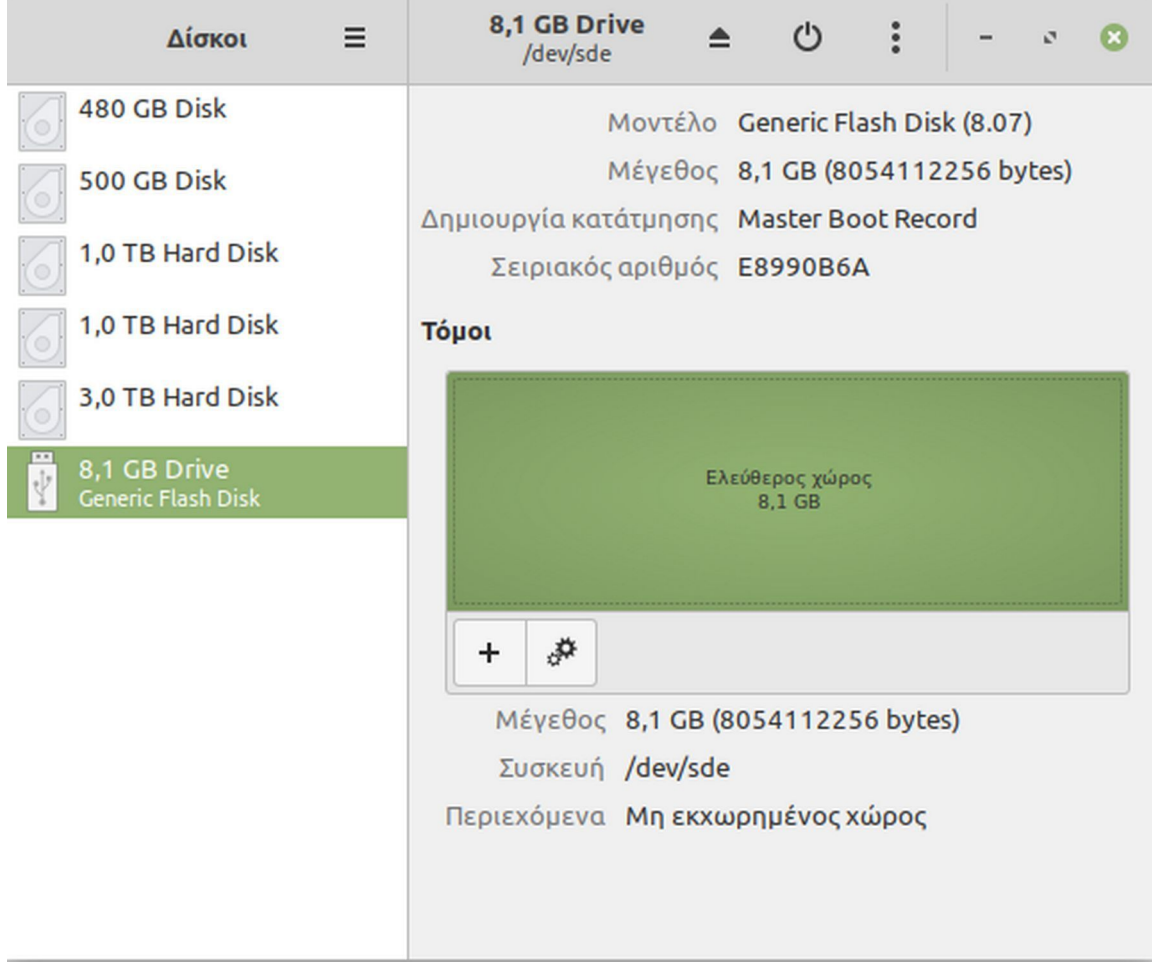

# **Μαθήματα Πληροφορικής 2021**

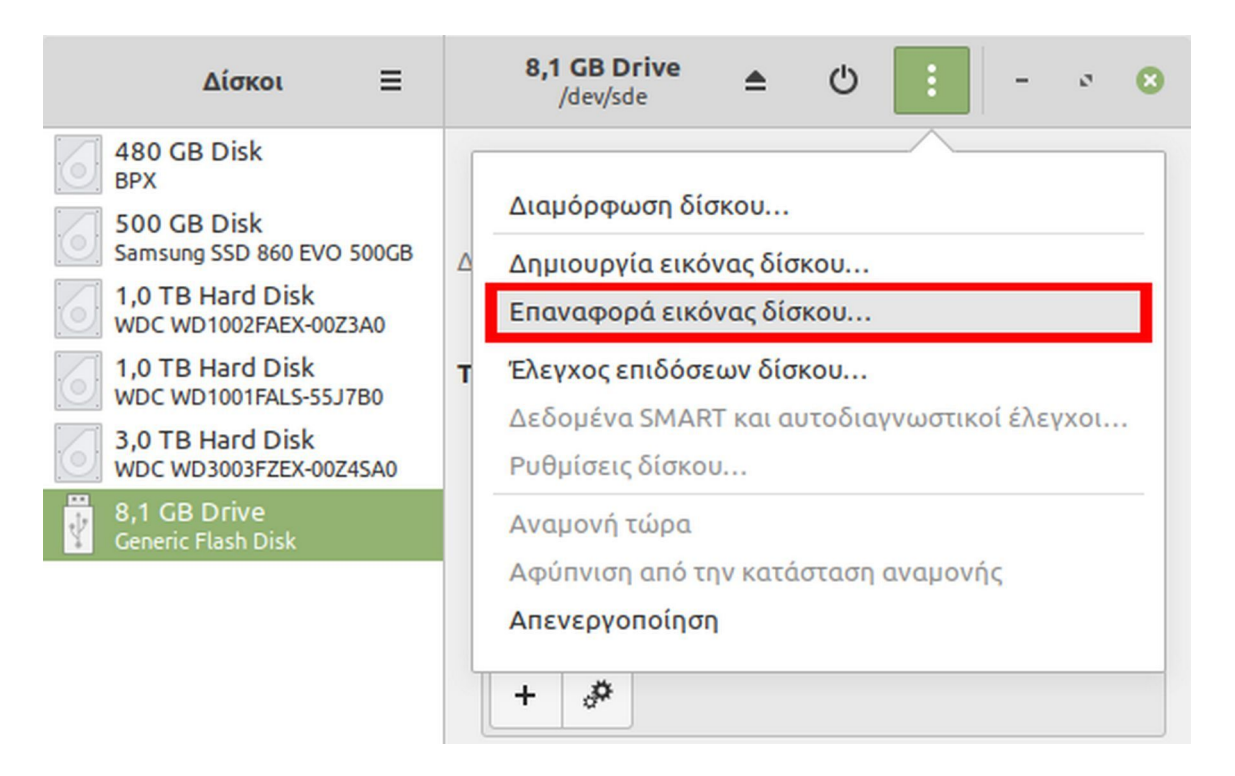

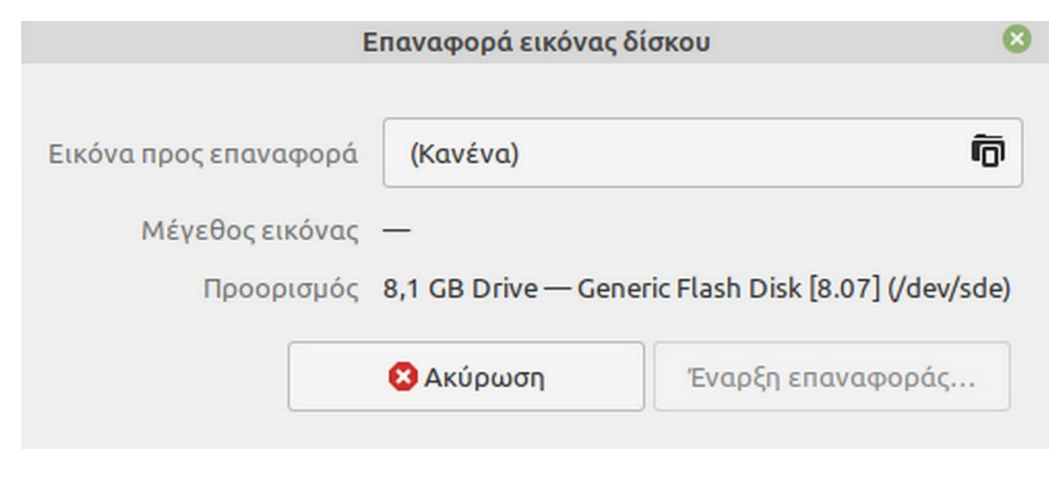

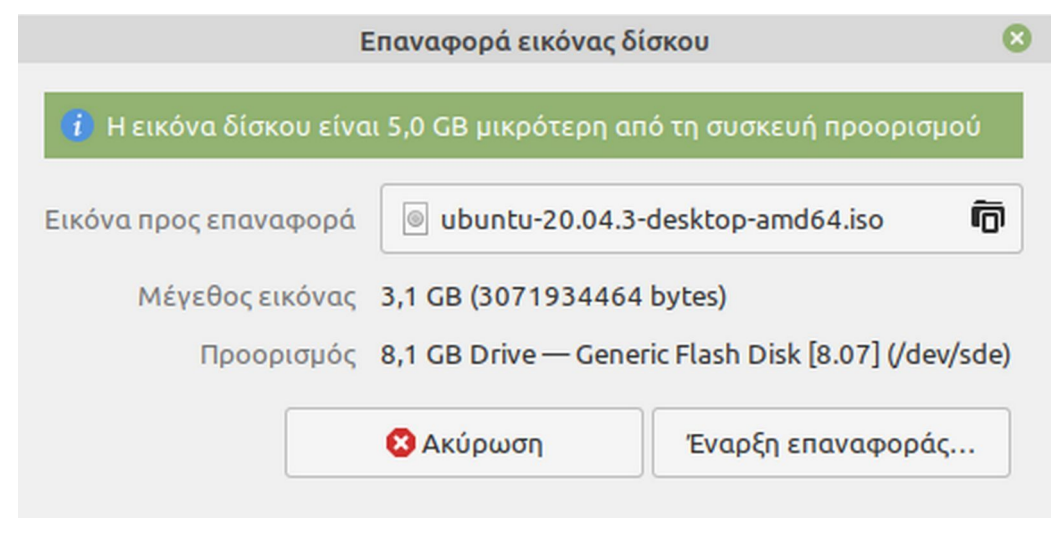

• Επιλέγουμε το "Έναρξης επαναφοράς..." ώστε η εφαρμογή να γράψει το iso στην μονάδα USB. Πριν ξεκινήσει η διαδικασία θα εμφανιστεί ακόμη ένα προειδοποιητικό μήνυμα, όπως επίσης θα μας ζητηθεί ο κωδικός χρήστη μας

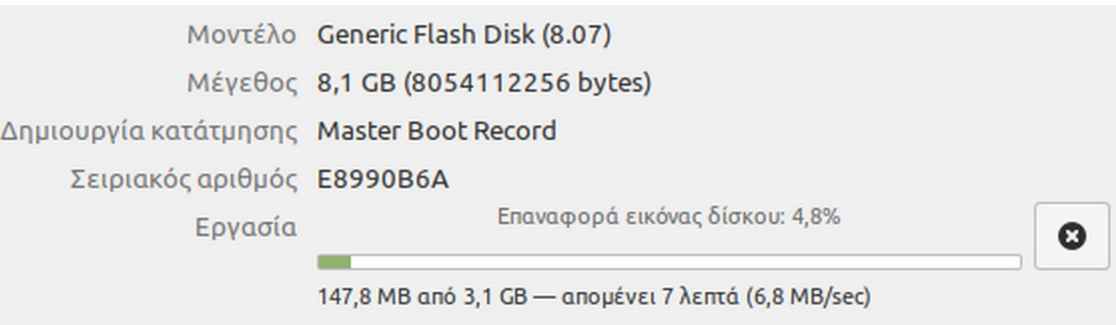

Σημείωση: Κατά την διαδικασία θα διαγραφούν όλα τα δεδομένα της μονάδας USB, συνεπώς απαιτείται προσοχή σε περίπτωση ύπαρξης δεδομένων για μεταφορά τους σε άλλο ασφαλές σημείο πριν την έναρξη της διαδικασίας.

• Τέλος, επιλέγουμε την αποβολή του μέσου ώστε να αποδεσμευτεί η μονάδα USB από τον Η/Υ

#### **Βήμα 2ο – B. Δημιουργία Live USB σε Microsoft Windows**

- Συνδέουμε την εξωτερική μονάδα USB
- Εκκινούμε την εφαρμογή "Rufus" (https://rufus.ie/el/) (\* *θα πρέπει να προχωρήσουμε σε λήψη της από την επίσημη ιστοσελίδα και εγκατάσταση*)
- Από την οθόνη της εφαρμογής επιλέγουμε στο πρώτο πεδίο την μονάδα USB και στην συνέχεια επιλέγουμε από το σχετικό εικονίδιο το iso της διανομής GNU/Linux που κάναμε λήψη
- Στο πεδίο "Σχέδιο κατανομής", αφήνουμε το προεπιλεγμένο "MBR"
- Στο πεδίο "Επιθυμητό λειτουργικό σύστημα", αφήνουμε το προεπιλεγμένο "BIOS ή UEFI"
- Στην συνέχεια επιλέγουμε "Εκκίνηση" για την εγγραφή του iso στην μονάδα USB

*Σε περίπτωση που η διανομή είναι νεότερη των άμεσα υποστηριζόμενων, το Rufus μπορεί να ζητήσει να συνδεθεί στο διαδίκτυο ώστε να κατεβάσει τα απαραίτητα νέα αρχεία για την ορθή εγγραφή της εικόνας*

- Στο τελευταίο βήμα η εφαρμογή ρωτάει για τον τρόπο εγγραφής, στον οποίο αφήνουμε το προεπιλεγμένο "Εγγραφή ως Αρχείο ISO"
- Μετά την εγγραφή του Live USB επιλέγουμε την αποβολή του μέσου ώστε να αποδεσμευτεί η μονάδα USB από τον Η/Υ

Σημείωση: Κατά την διαδικασία θα διαγραφούν όλα τα δεδομένα της μονάδας USB, συνεπώς απαιτείται προσοχή σε περίπτωση ύπαρξης δεδομένων για μεταφορά τους σε άλλο ασφαλές σημείο πριν την έναρξη της διαδικασίας.

# **Μαθήματα Πληροφορικής 2021**

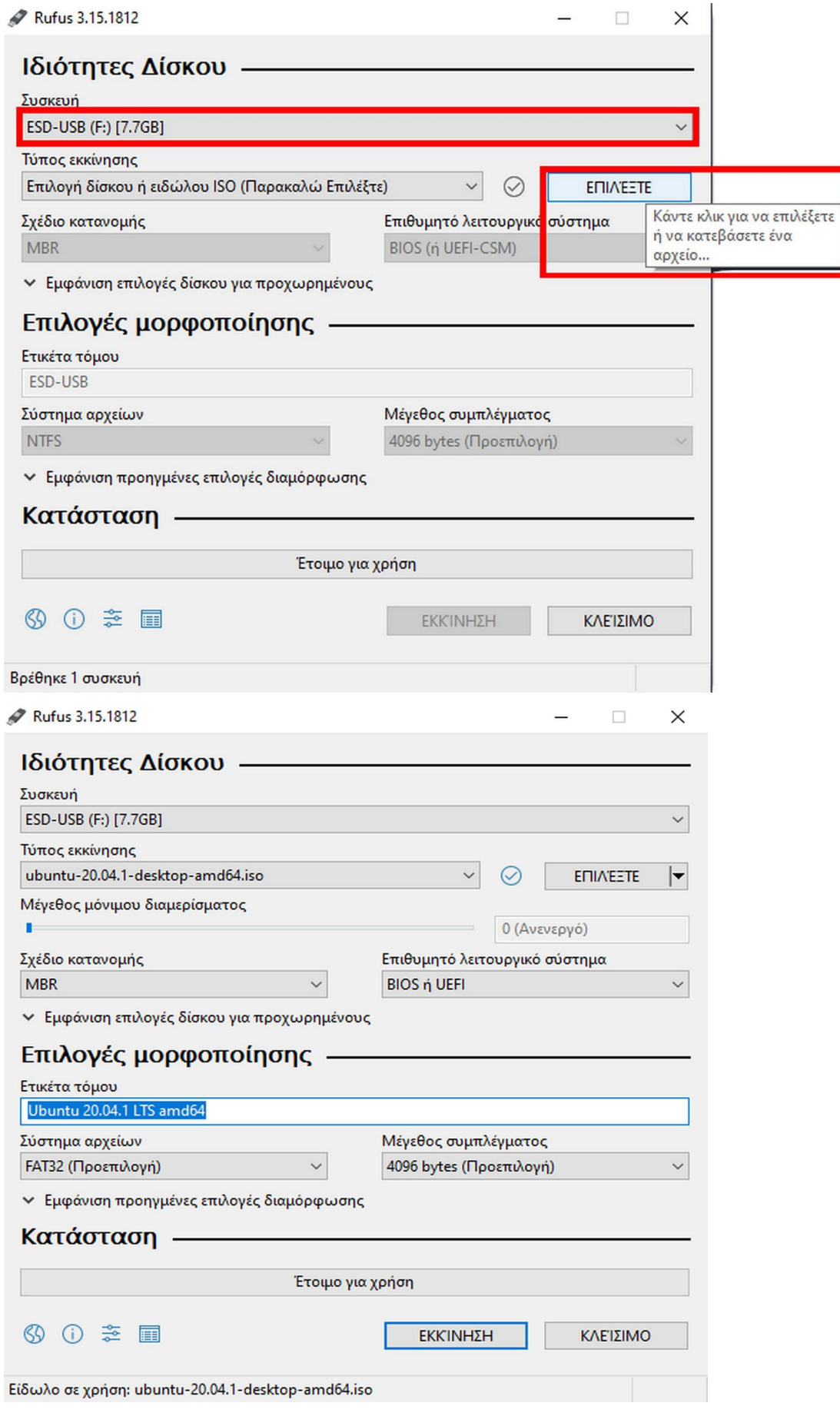

Ανιχνεύθηκε είδωλο τύπου ISOHybrid

Το είδωλο που χρησιμοποιήσατε είναι τύπου 'ISOHybrid'. Αυτό σημαίνει πως μπορεί να εγγραφεί ως Αρχείο ISO ή ως Αρχείο DD.

Το Rufus συνιστά να κάνετε την εγγραφή ώς Αρχείο ISO, για να μπορείτε να έχετε πλήρη πρόσβαση στο δίσκο μετα την εγγραφή.

Σε περίπτωση που αντιμετωπίσετε πρόβλημα κατά την εκκίνηση του είδώλου μπορείτε να ξανακάνετε την εγγραφή ως Αρχείο DD.

Παρακαλώ επιλέξτε τον τρόπο με τον οποίο θέλετε να κάνετε την εγγραφή του ειδώλου:

<sup>®</sup> Εγγραφή ως Αρχείο ISO (Προτεινόμενο)

Ο Εγγραφή ως Αρχείο DD

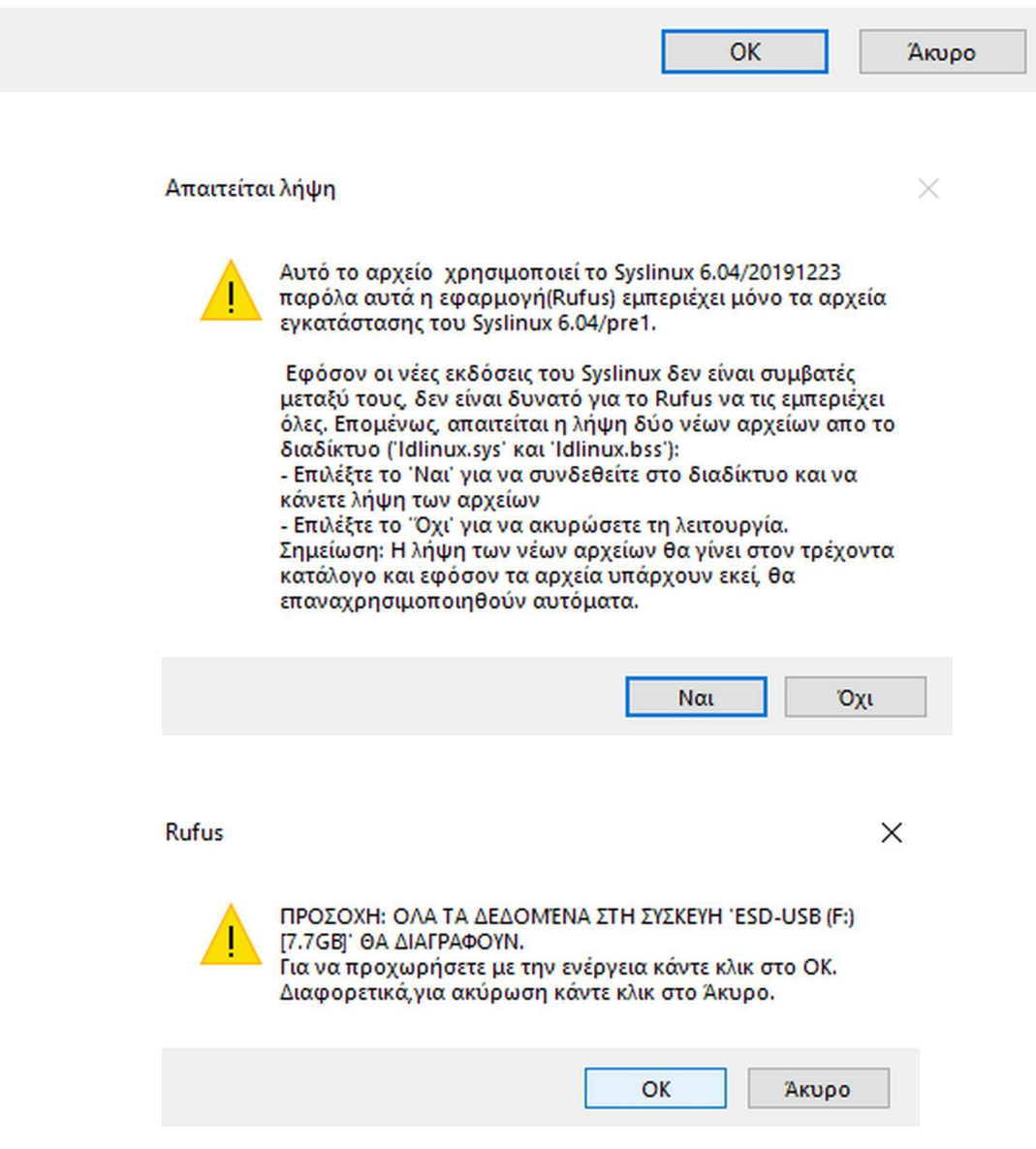

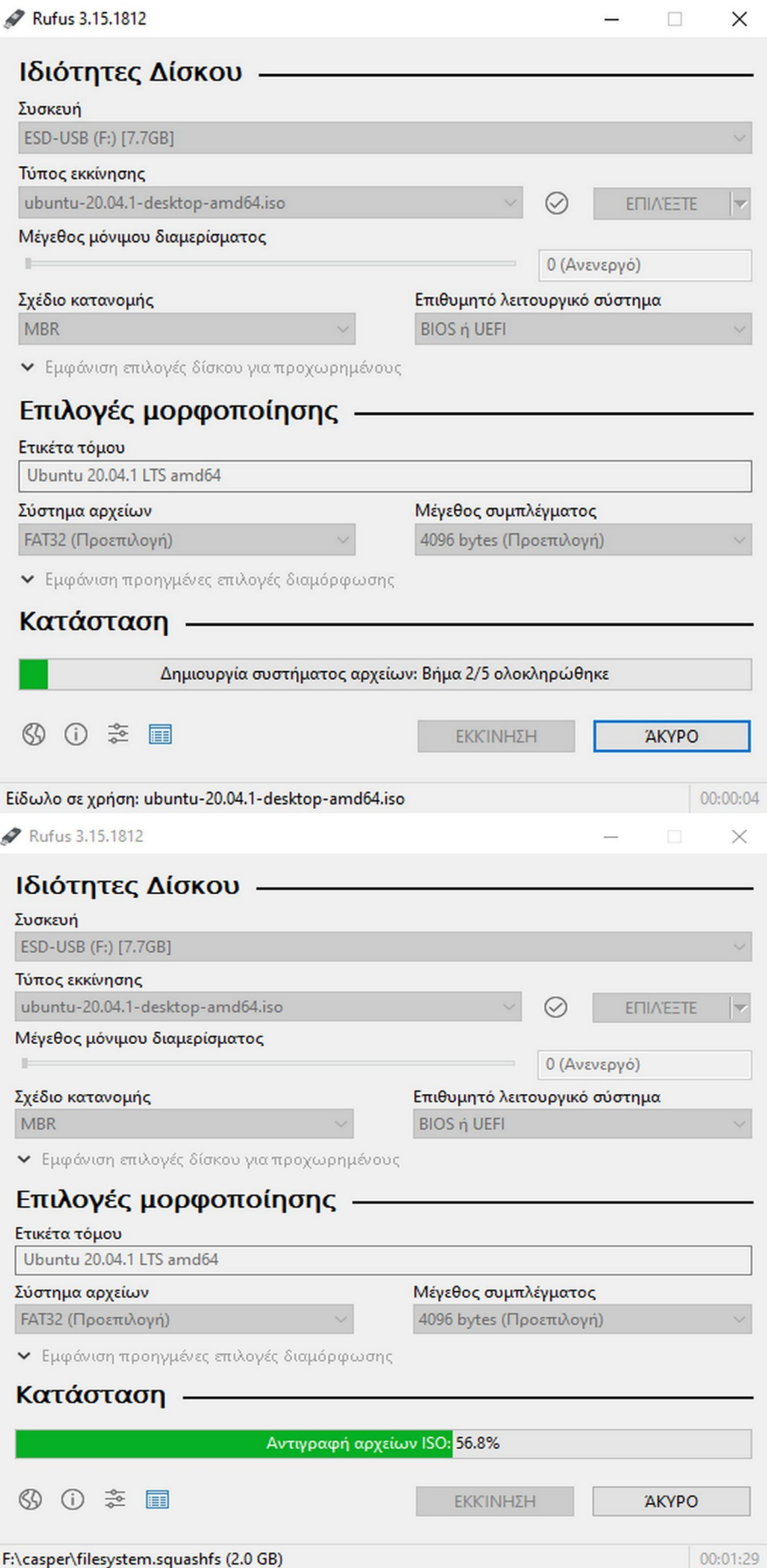

#### **Βήμα 3ο - Εκκίνηση Live USB**

- Συνδέουμε την εξωτερική μονάδα USB
- Εκκινούμε τον Η/Υ
- Στην αρχική οθόνη BIOS/UEFI και πριν ξεκινήσει το εγκατεστημένο λειτουργικό μας σύστημα θα πρέπει να επιλέξουμε την εκκίνηση από την εξωτερική μονάδα USB αντί του τοπικού μας δίσκου

Σημείωση: Αρκετοί Η/Υ εμφανίζουν στην αρχική οθόνη ένδειξη για το πλήκτρο που πρέπει να πατήσουμε ώστε να επιλέξουμε την συσκευή εκκίνησης. Αυτό συνήθως αντιστοιχεί σε κάποιο από τα F2, F8, F10, F12 ή Delete.

Εάν δεν εμφανίζεται κάποια πληροφορία, μπορούμε να ελέγξουμε την τεκμηρίωση του Η/Υ.

• Εφόσον επιλέξουμε την εκκίνηση από την εξωτερική μονάδα USB θα ξεκινήσει η φόρτωση του λειτουργικού συστήματος στην μνήμη του υπολογιστή. Σε κάποιες διανομές GNU/Linux μπορεί να μας εμφανιστεί μία οθόνη επιλογών πριν την έναρξη. Από αυτήν θα πρέπει να επιλέξουμε την Live συνεδρία, πχ "Try Ubuntu MATE without installing", η οποία τυπικά αντιστοιχεί στην πρώτη επιλογή του μενού. Στις επιλογές μπορεί να παρέχεται επίσης και η άμεση φόρτωση περιβάλλοντος εγκατάστασης ("Install Ubuntu MATE") ή άλλα εργαλεία, όπως εργαλείο ελέγχου της μνήμης RAM memtest86+ ("Test memory").

Ενδεικτική οθόνη επιλογών της διανομής Ubuntu MATE 18.04 64-bit:

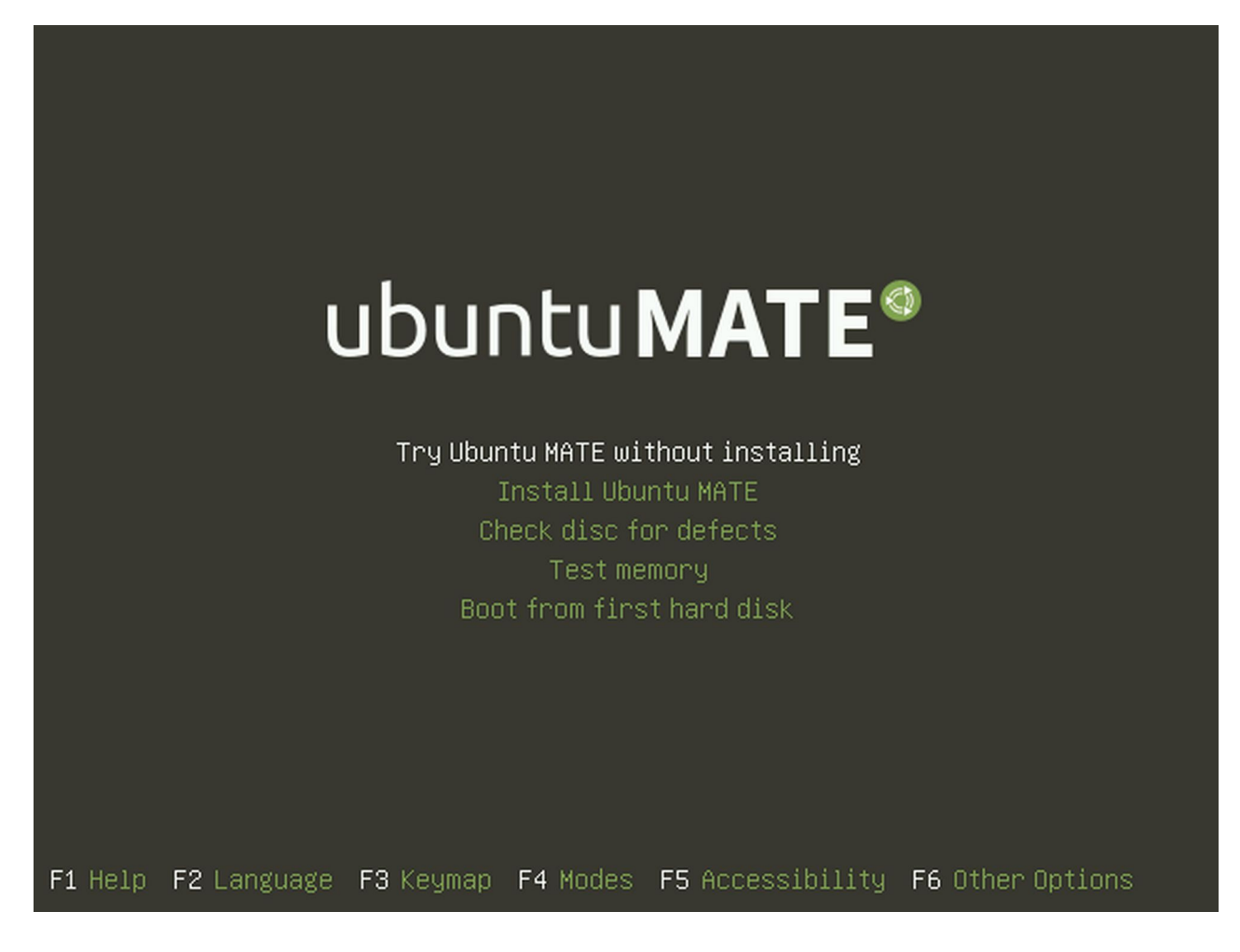

Ενδεικτική οθόνη επιλογών της διανομής Linux Mint 20 XFCE 64-bit:

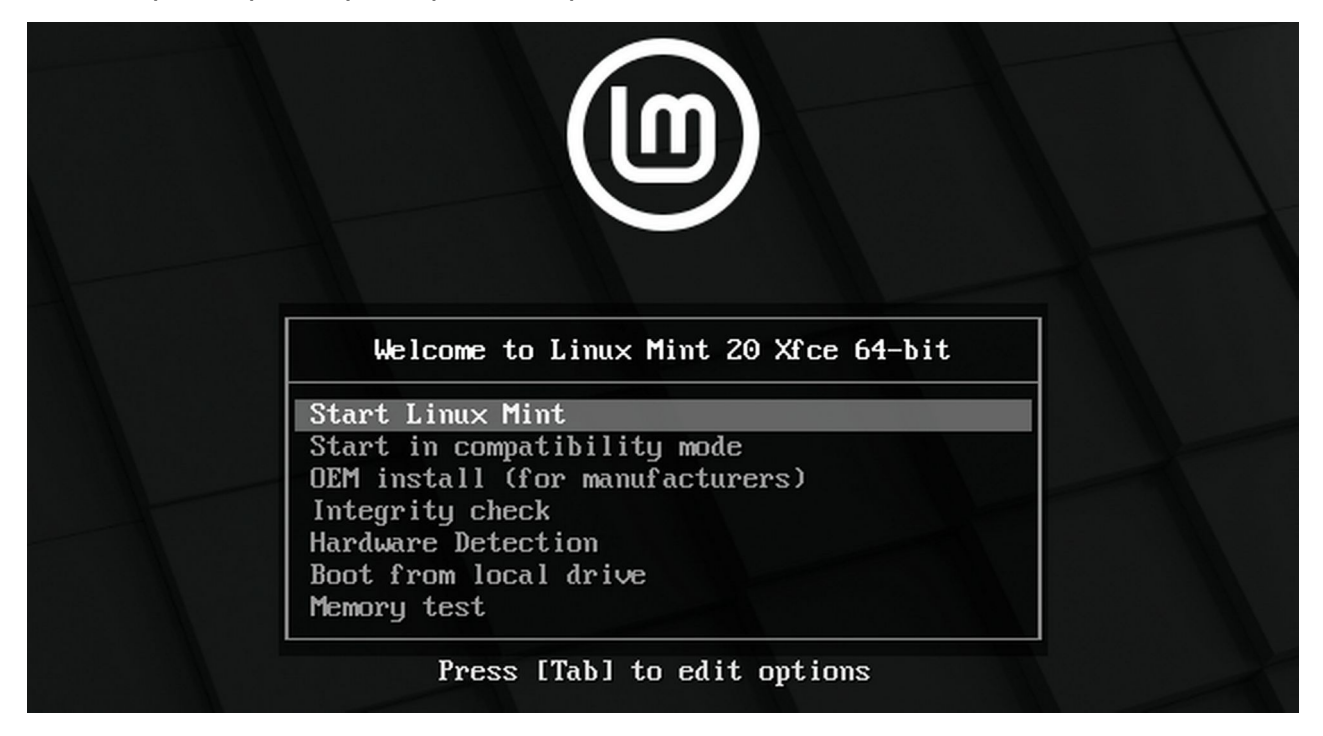

Ενδεικτική οθόνη επιφάνειας εργασίας Linux Mint 20 XFCE 64-bit:

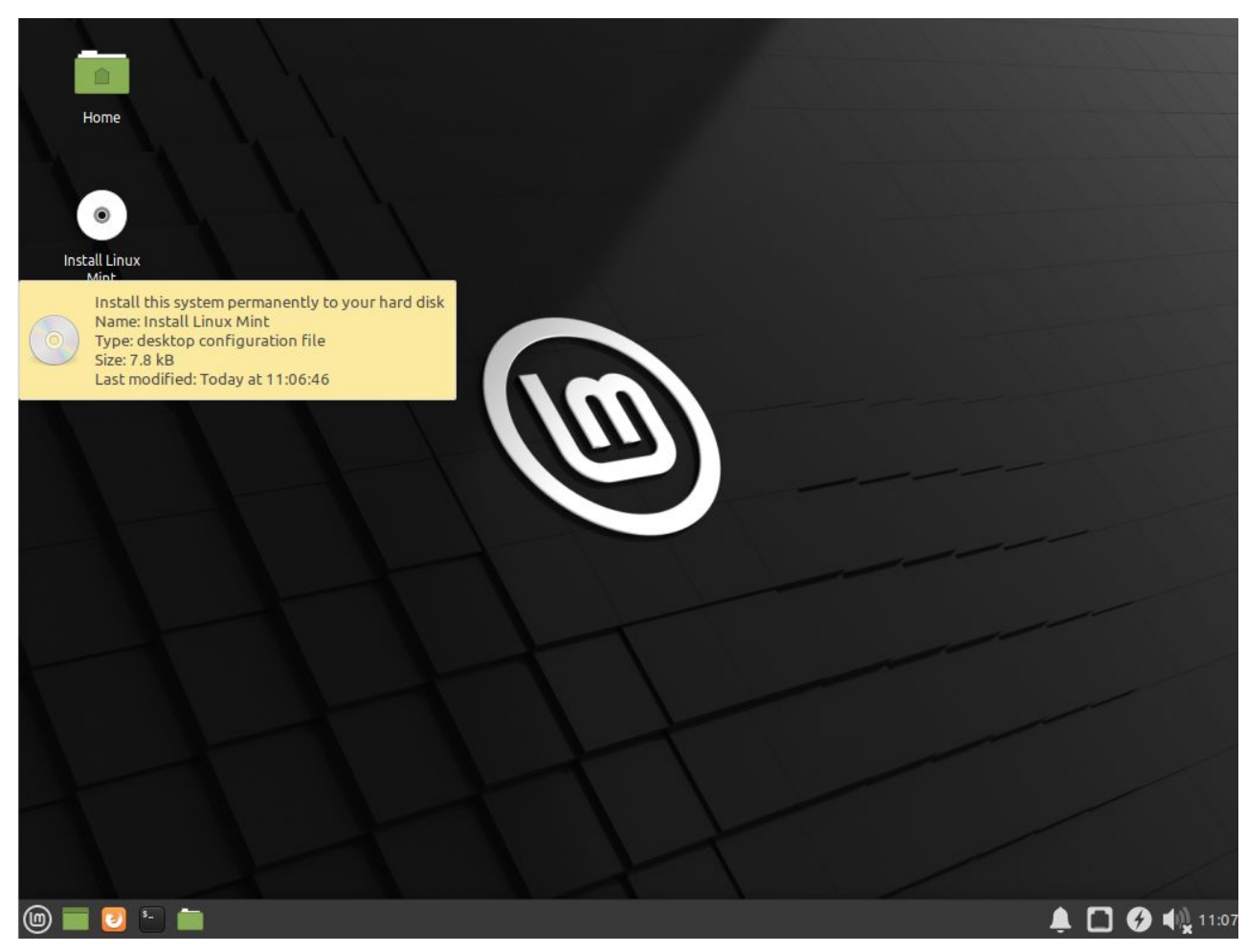

- Θα πρέπει να περιμένουμε κάποιο χρονικό διάστημα, συνήθως λίγων λεπτών, για την φόρτωση του λειτουργικού. Καθώς όλο το σύστημα τρέχει από την συσκευή USB και την μνήμη του υπολογιστή, η απόδοσή του θα είναι μειωμένη σε σχέση με το εάν το λειτουργικό ήταν εγκατεστημένο σε τοπικό δίσκο.
- Όλες οι αλλαγές/ρυθμίσεις ή δεδομένα που θα δημιουργήσουμε κατά την Live συνεδρία δεν αποθηκεύονται, αλλά χάνονται μετά τον τερματισμό της.
- Μέσω της Live συνεδρίας μπορούμε να ελέγξουμε την συμβατότητα του υπολογιστή μας με την εν λόγω διανομή και εφόσον επιθυμούμε να προχωρήσουμε σε εγκατάσταση του λειτουργικού στον σκληρό μας δίσκο.

Σημείωση: Κάποιες συσκευές, όπως η κάρτα γραφικών, μπορεί να απαιτούν την εγκατάσταση οδηγών για να λειτουργήσουν ορθά. Συνεπώς, κατά την Live συνεδρία κάποιες συσκευές μπορεί να μην αναγνωρίζονται ή να λειτουργούν εν μέρη, πχ στην περίπτωση των γραφικών, το σύστημα μπορεί να εκτελέσει γενικούς οδηγούς ώστε να φορτώσει το γραφικό περιβάλλον, οι οποίοι όμως μην παρέχουν επιτάχυνση 3D.

**Σημαντικό:** Στην περίπτωση που επιλέξετε την εγκατάσταση της διανομής στον σκληρό δίσκο, θα πρέπει να έχετε ελέγξει τα βήματα της διαδικασίας εγκατάστασης. Ειδικότερα στην περίπτωση που στον Η/Υ μας έχουμε ήδη εγκατεστημένο κάποιο λειτουργικό σύστημα και θέλουμε να εγκαταστήσουμε την διανομή παράλληλα με αυτό ("Dualboot") θα πρέπει να ακολουθήσουμε τα αντίστοιχα βήματα εγκατάστασης ώστε να μην διαγράψουμε ή καταστρέψουμε το προϋπάρχον λειτουργικό σύστημα.

**[!!!]** Η εγκατάσταση "OEM" προχωράει συνήθως σε άμεση εγκατάσταση του λειτουργικού στον πρώτο διαθέσιμο δίσκο, συνεπώς δεν θα πρέπει να την επιλέξουμε εκτός και εάν γνωρίζουμε τι κάνουμε.